# カーボンフットプリントダッシュボードご利用方法

# 目次

- 1-1. カーボンフットプリントダッシュボードへのアクセス方法 【ビジネスポータルご利用の場合】
- 1-2. カーボンフットプリントダッシュボードへのアクセス方法 【パートナーポータルご利用の場合】
- 2. Cloud Management Platform へのアカウント登録方法
- 3. ご利用上の注意

## 1-1.カーボンフットプリントダッシュボードへのアクセス方法

## 【ビジネスポータルご利用の場合】

(1) NTT コミュニケーションズ ビジネスポータル[\(https://portal.ntt.net/\)](https://portal.ntt.net/)にアクセス し、「ログインページへ」を押下します。

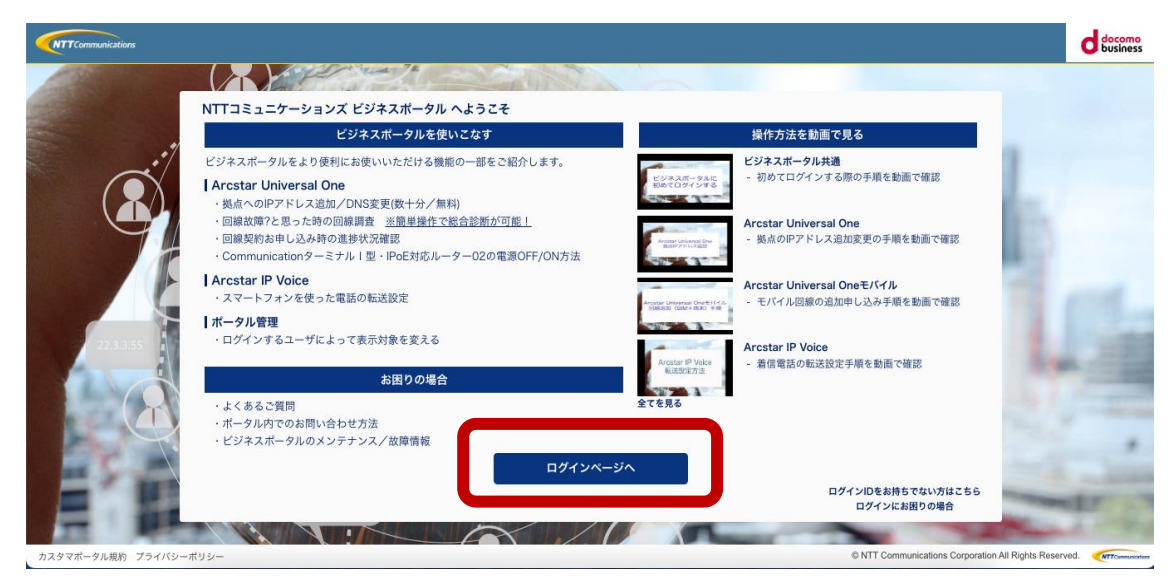

(2) ユーザーID とパスワードを投入し、「サインイン」を押下します。 ユーザーID に設定されているメールアドレス宛にワンタイムパスワードが送信され ます。

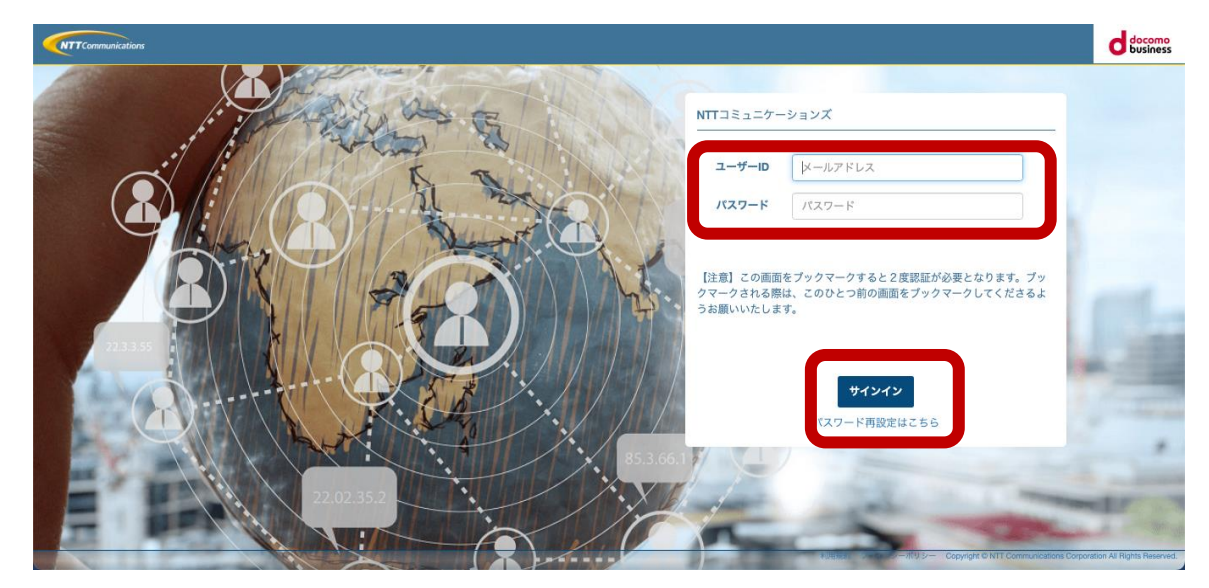

(3) メールアドレス宛に届いたワンタイムパスワードを投入し、「送信」を押下します。

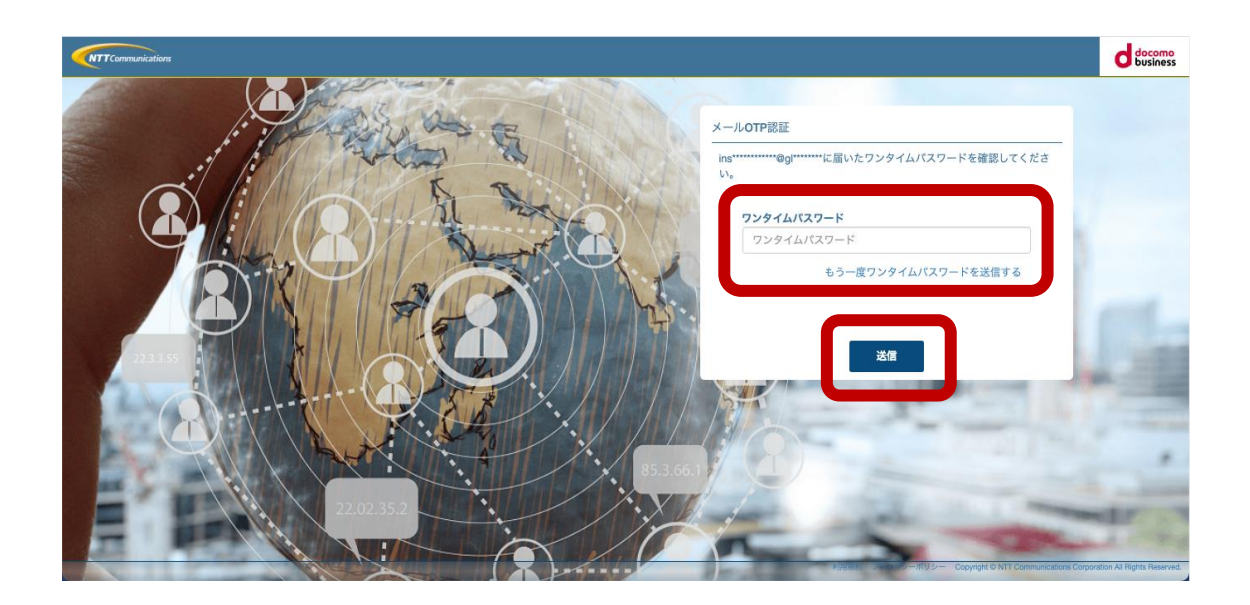

(4) NTT コミュニケーションズ ビジネスポータルにログインし、トップページが表示 されます。

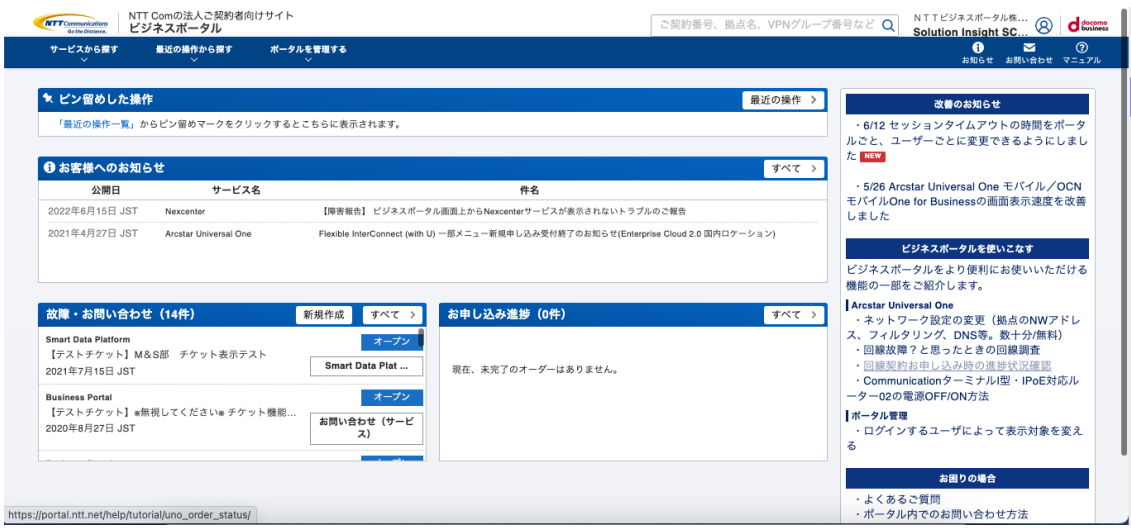

(5) 左上の「サービスから探す」を押下し、「□Smart Data Platform」→「Smart Data Platform」とマウスポインタで遷移し、「Cloud Management Platform CMP のダッ シュボードはこちら」を押下します。

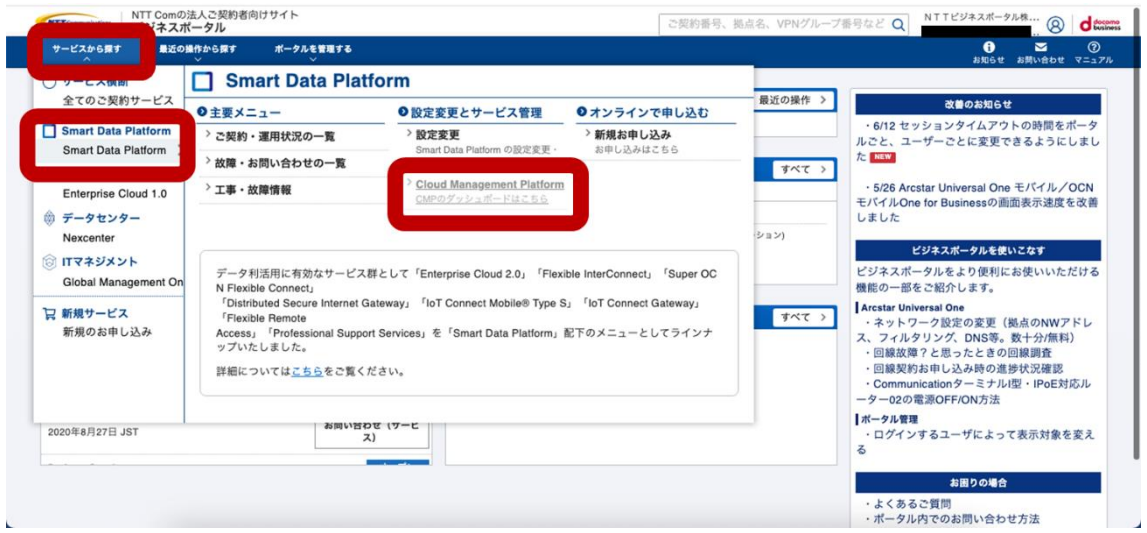

(6) 別ウィンドウで CMP が起動し、CMP のトップページが表示されます。ブラウザの ポップアップ防止が設定されている場合はポップアップを許可して表示してくださ  $V_{\alpha}$ 

CMP を初めて利用する場合や初期設定時は「ようこそ」ページ、アカウント情報が CMP に登録されている場合は、CMP ダッシュボードが表示されます。

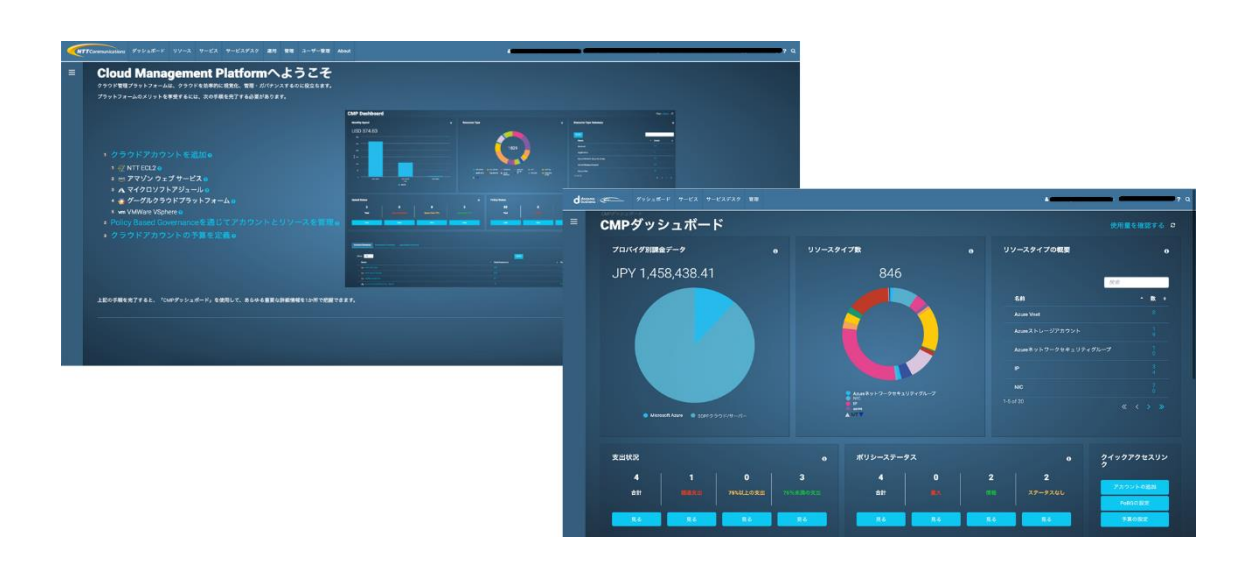

(7) 左上のロゴマークの下の「≡」マークをクリックし、左メニューを表示させます。

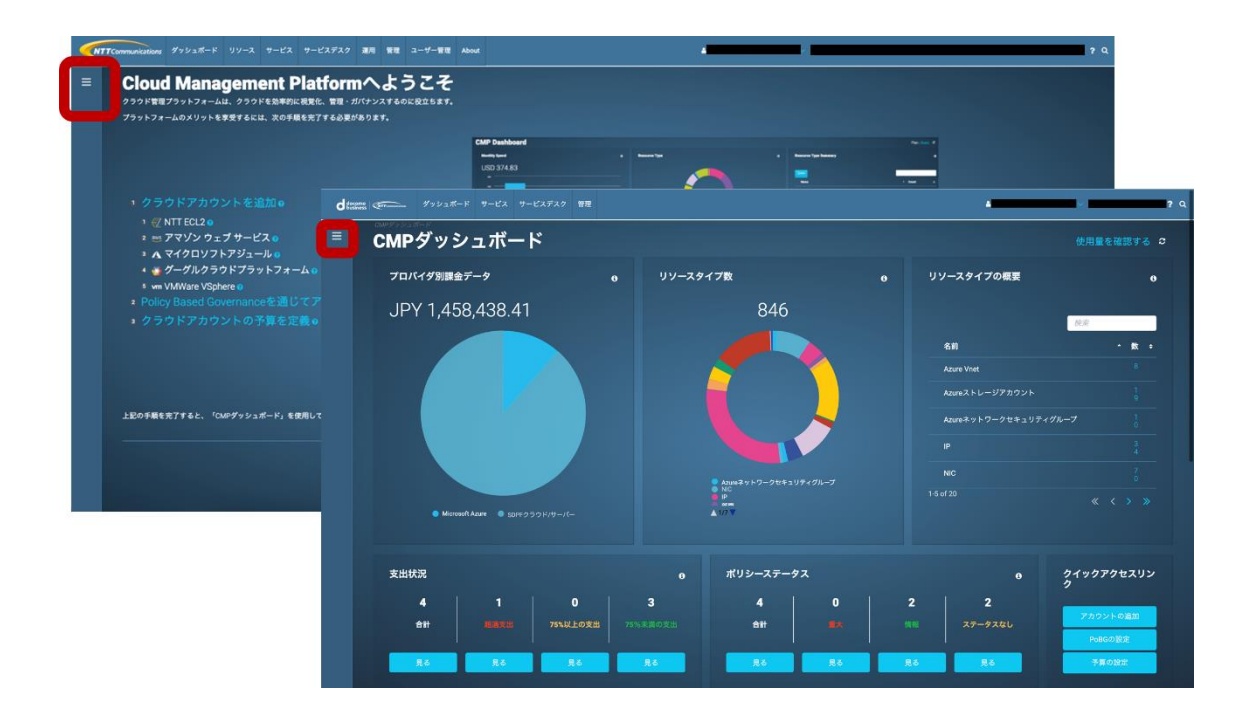

(8) 左メニュー内の「カーボンフットプリントダッシュボード」を押下し、ページに遷移 します。

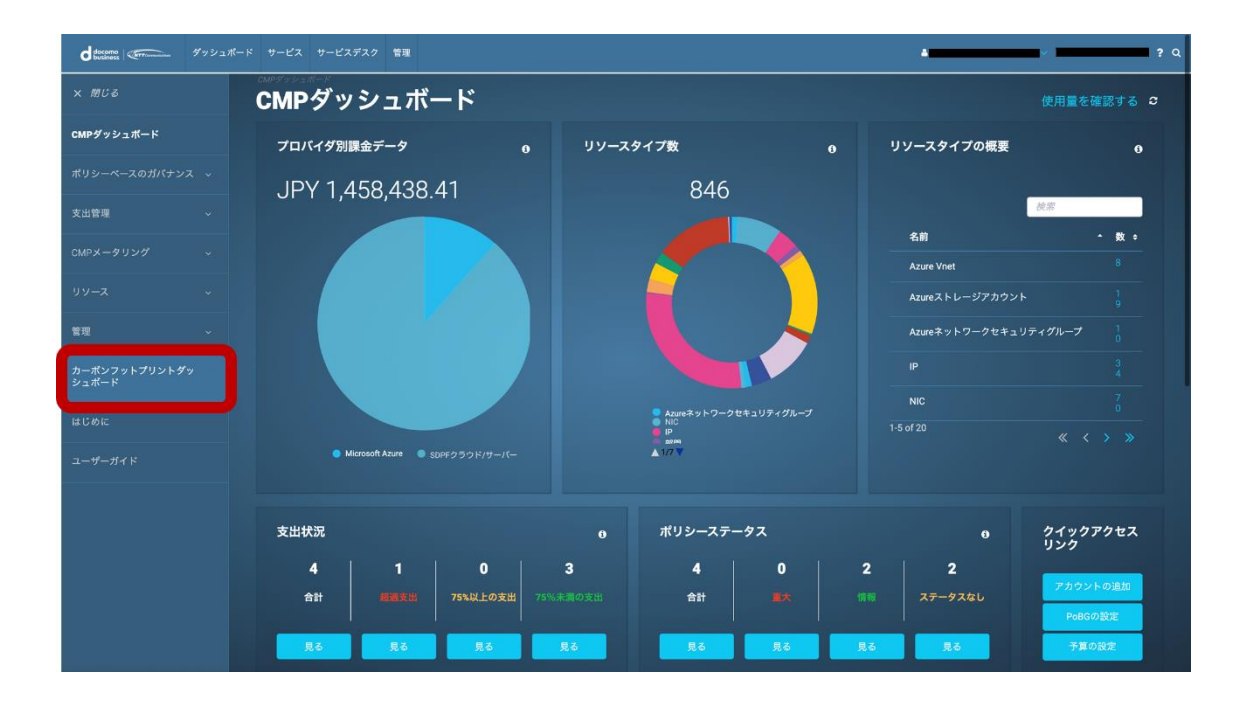

(9) SDPF 利用による炭素排出量の効率化についての情報ページが表示されます。詳細 な利用方法は「オンラインユーザガイド/はじめに」を参照ください。

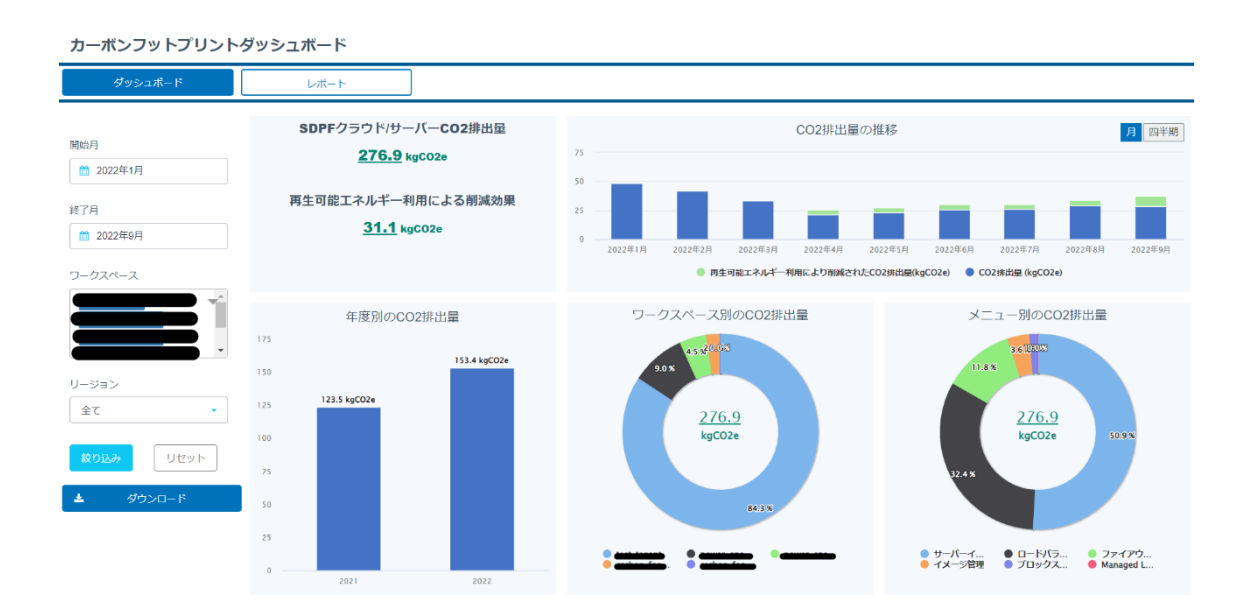

## 1-2.カーボンフットプリントダッシュボードへのアクセス方法

# 【パートナーポータルご利用の場合】

(1) Smart Data Platform パートナーポータル [\(https://portal-jp.ecl.ntt.com/\)](https://portal-jp.ecl.ntt.com/)にアクセスし、 ユーザー名とパスワードを投入し、ログインします。

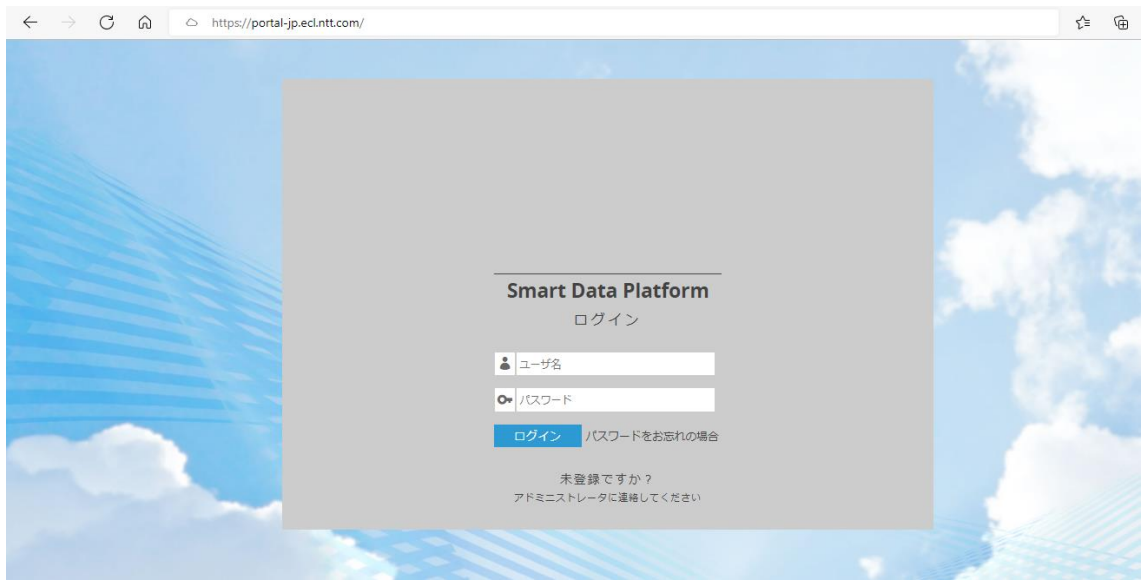

<二要素認証使用の場合>

(2) 二要素認証により、コードを投入し、「Submit」を押下します。 なお、初回ログイン時は、QR コードが表示されますので、Google Authenticator によ り二要素認証二段階認証のプロファイルを登録します。詳細は以下の項を参照ください。 3. ユーザーの新規作成と削除 [: Enterprise Cloud Knowledge CenterPartner Tutorial](https://ecl.ntt.com/documents/tutorials/partner/partner/paccounts.html#id3)  1.0.4 [ドキュメント](https://ecl.ntt.com/documents/tutorials/partner/partner/paccounts.html#id3) (ntt.com)

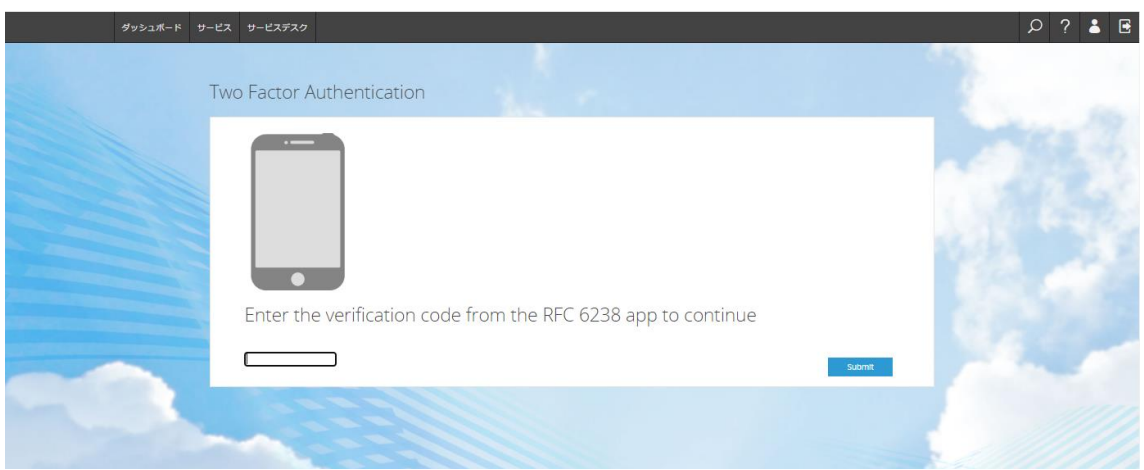

(3) 上部のメニュータブから「サービス」をクリックし、「Cloud Management Platform」を クリックします。

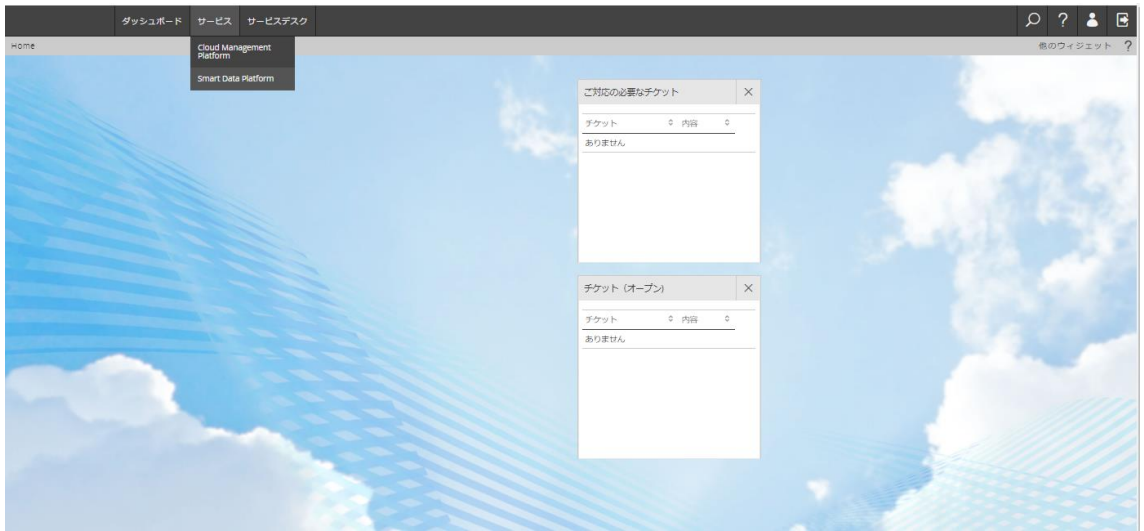

(4) CMP ダッシュボードのページが開きます。CMP を初めて利用する場合や初期設定時 は「ようこそ」ページ、アカウント情報が CMP に登録されている場合は、CMP ダッ シュボードが表示されます。

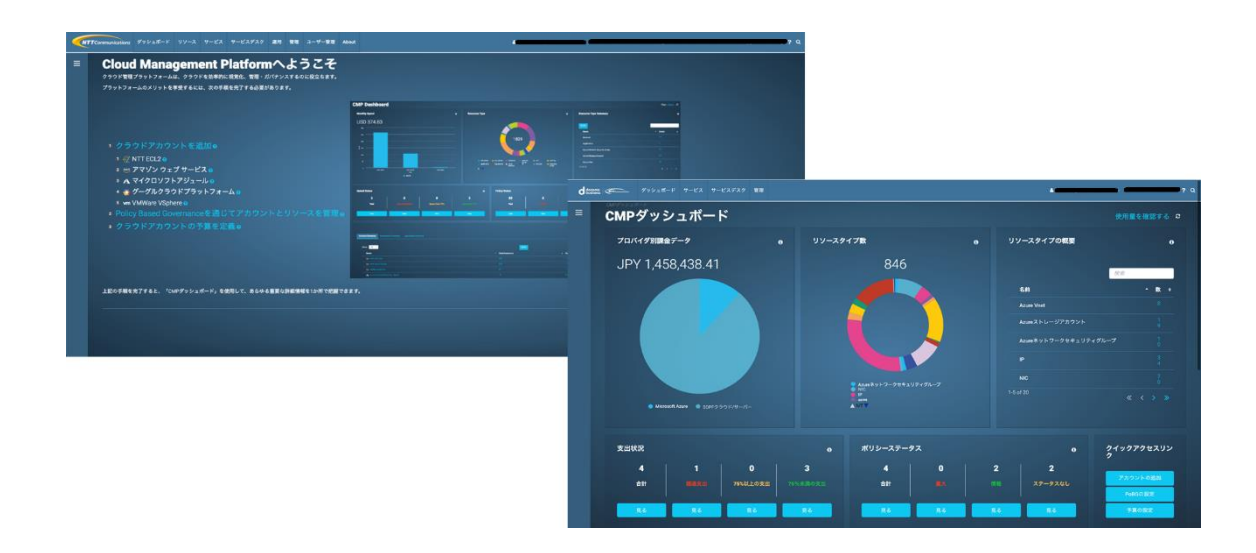

(5) 左上のロゴマークの下の「≡」マークをクリックし、左メニューを表示させます。

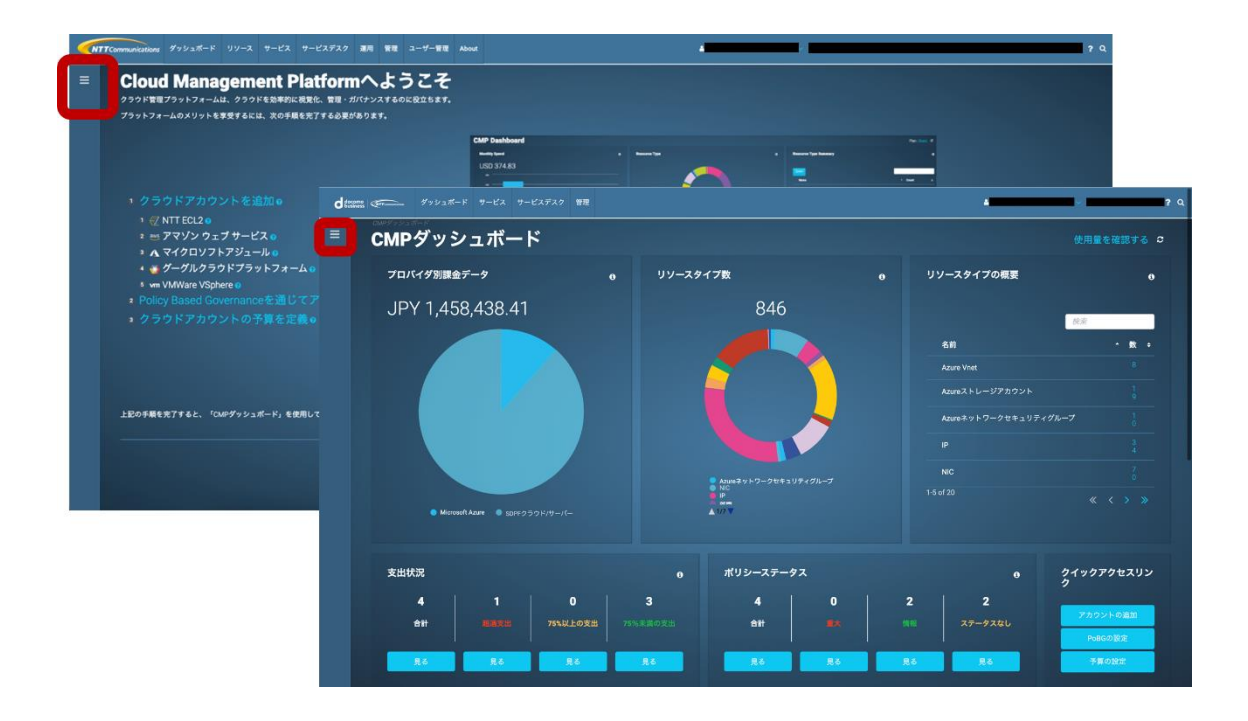

(6) 左メニュー内の「カーボンフットプリントダッシュボード」を押下し、ページに遷移し ます。

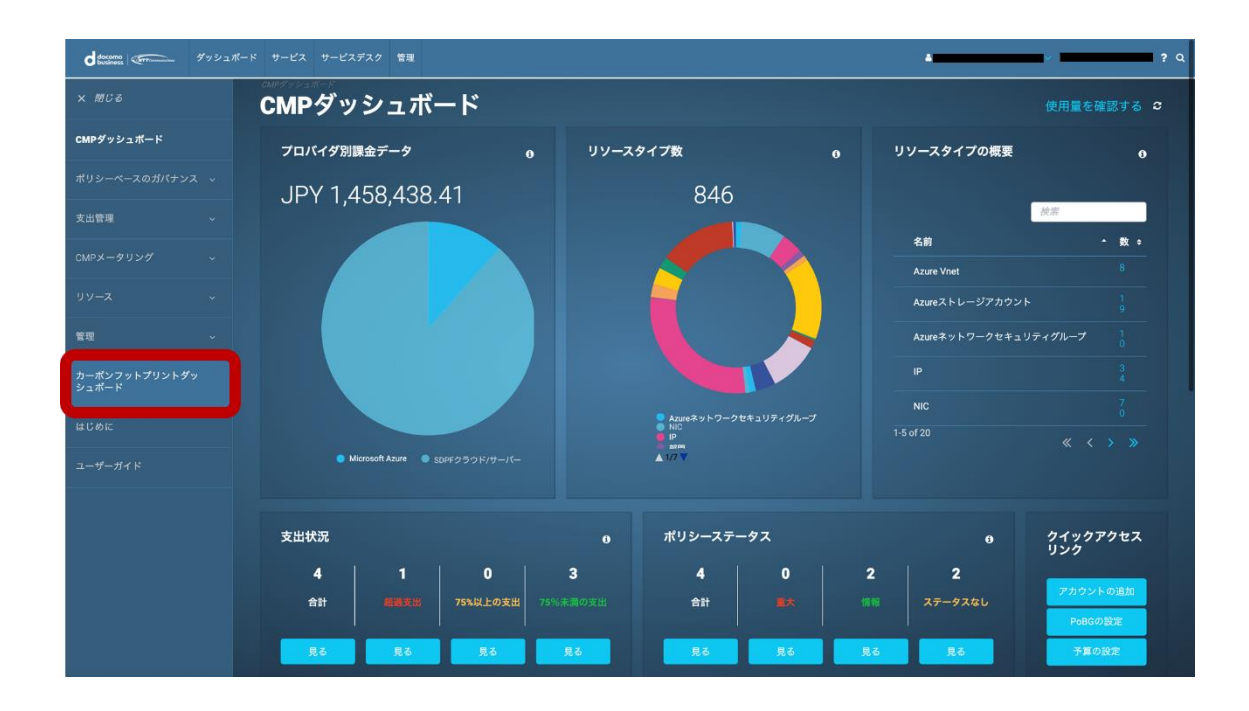

(7) SDPF 利用による炭素排出量の効率化についての情報ページが表示されます。詳細な利 用方法は「オンラインユーザガイド/はじめに」を参照ください。

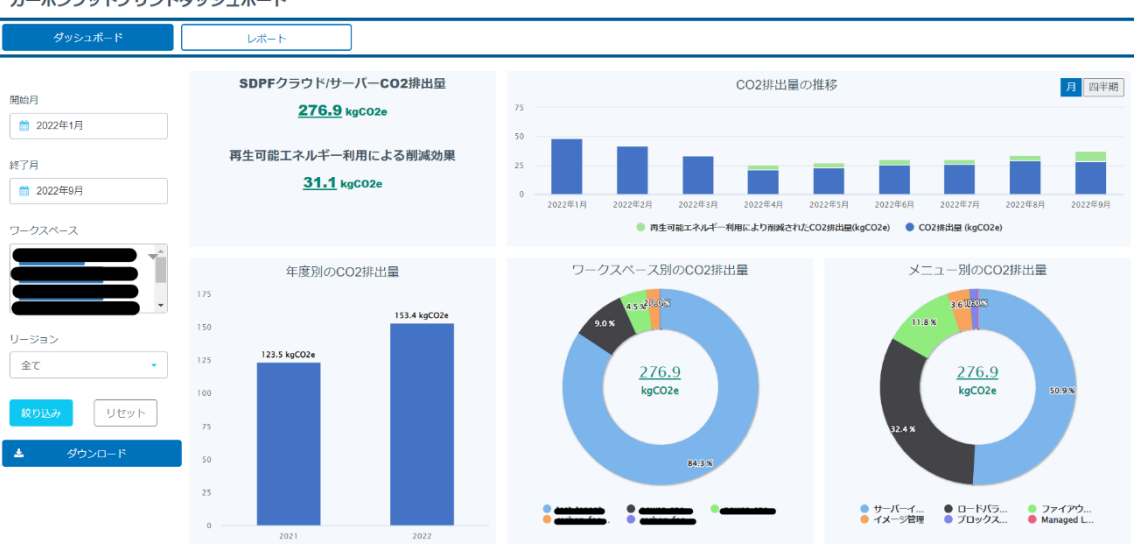

カーボンフットプリントダッシュボード

### 2. Cloud Management Platform へのアカウント登録方法

カーボンフットプリントダッシュボードでは、ご利用中の SDPF クラウド/サーバー契約 のデータを表示することが可能です。

ご利用開始には下記手順にてアカウント登録が必要となります。アカウント登録を実施後 対象のお客さま配下のすべてのユーザーが、作成されたアカウントをご利用してカーボンフ ットプリントダッシュボードのデータを閲覧することが可能です。

(1) CMP の左メニュー内の「管理」メニューから「アカウント」を押下し、ページに遷移 します。

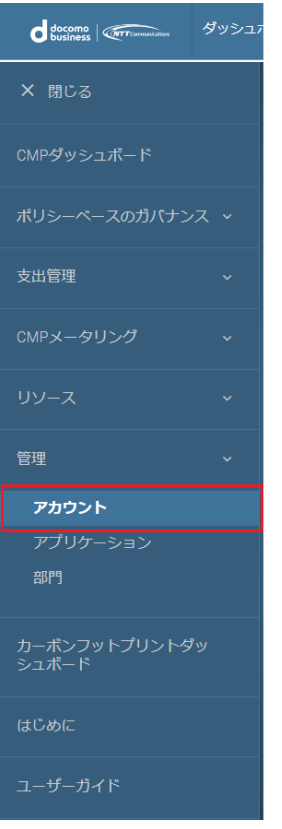

(2) アカウントページが表示されます。「アカウントの追加」を押下します。

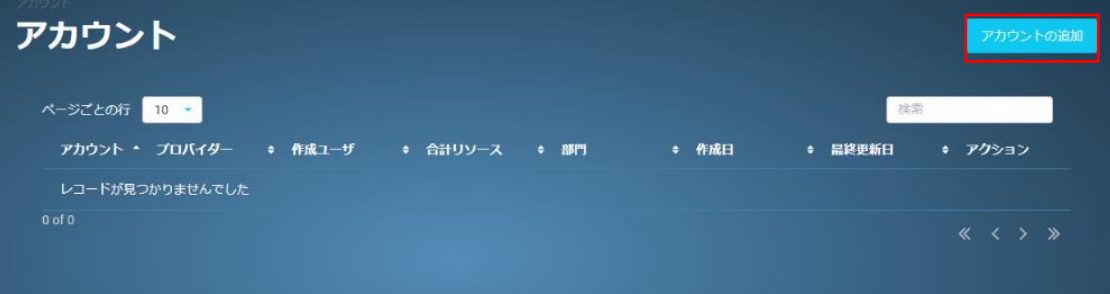

(3) 表示された入力画面にて、必要な情報を入力後「OK」を押下します。 SDPF クラウド/サーバーの API 鍵・API 秘密鍵の取得方法はナレッジセンターをご参 照ください ([https://sdpf.ntt.com/docs/about-sss/tutorials/rsts/user\\_parameter.html](https://sdpf.ntt.com/docs/about-sss/tutorials/rsts/user_parameter.html))。

- プロバイダー:「SDPF クラウド/サーバー」を選択
- アカウント:任意のアカウント名を入力
- API キー: SDPF クラウド/サーバーの API 鍵を入力
- API 秘密鍵: SDPF クラウド/サーバーの API 秘密鍵を入力
- 契約 ID: SDPF クラウド/サーバーの契約 ID を入力 (例: econxxx)
- スケジュール設定:「支出を集める」を選択

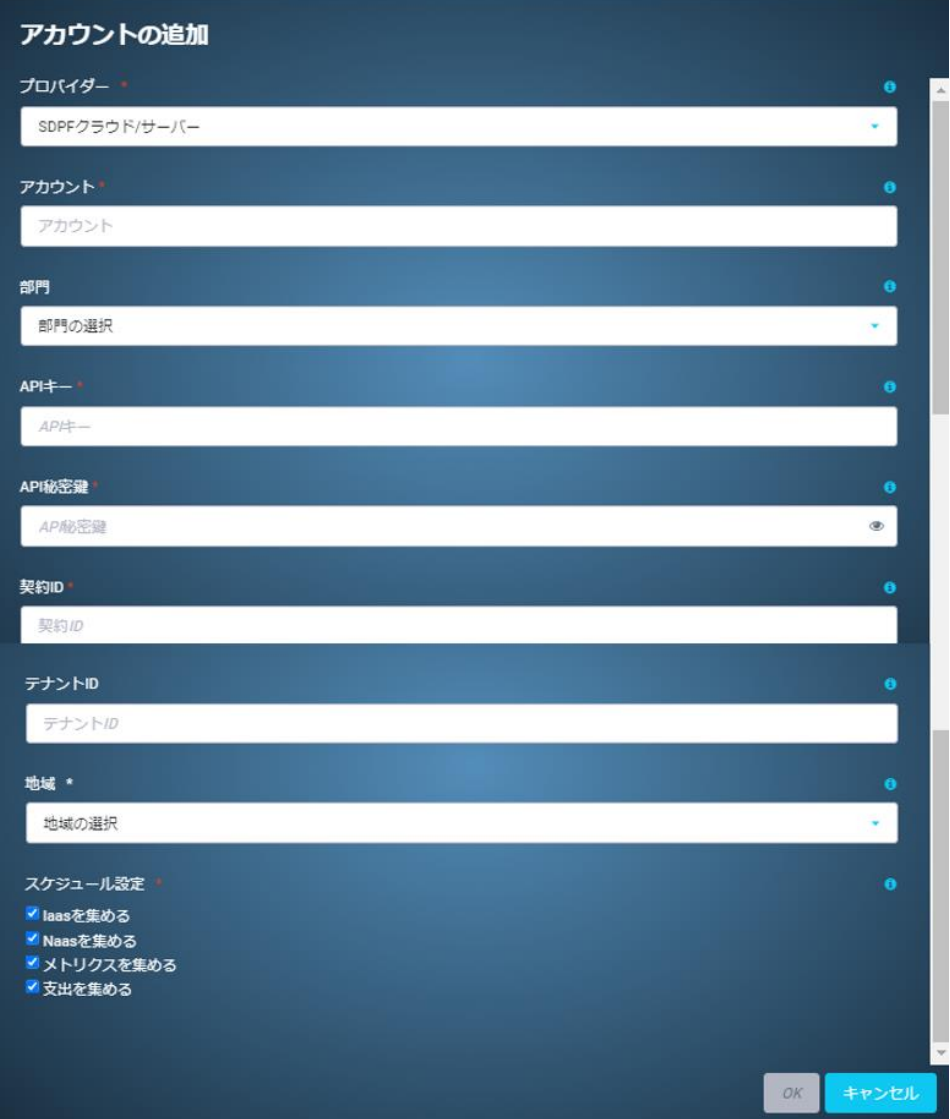

#### 3. ご利用上の注意

- ⚫ カーボンフットプリントダッシュボードの詳細の仕様についてはナレッジセンターを ご参照ください。 詳細情報: [https://sdpf.ntt.com/services/docs/cmp/service](https://sdpf.ntt.com/services/docs/cmp/service-descriptions/feature/carbon_footprint_dashboard.html)[descriptions/feature/carbon\\_footprint\\_dashboard.html](https://sdpf.ntt.com/services/docs/cmp/service-descriptions/feature/carbon_footprint_dashboard.html)
- ご利用中の SDPF クラウド/サーバー契約に対して料金情報管理権限を持つ API 鍵を CMP に登録してご利用ください。権限管理についてはナレッジセンターをご参照くだ さい。

詳細情報:

[https://sdpf.ntt.com/docs/about-sss/service-](https://sdpf.ntt.com/docs/about-sss/service-descriptions/rsts/management_function.html#id22)

[descriptions/rsts/management\\_function.html#id22](https://sdpf.ntt.com/docs/about-sss/service-descriptions/rsts/management_function.html#id22)

ユーザー種別の設定:

[https://sdpf.ntt.com/docs/about-](https://sdpf.ntt.com/docs/about-sss/tutorials/rsts/iam/usertype_management/setting.html#id1)

[sss/tutorials/rsts/iam/usertype\\_management/setting.html#id1](https://sdpf.ntt.com/docs/about-sss/tutorials/rsts/iam/usertype_management/setting.html#id1)

再販モデル 子契約の参照権限設定:

[https://sdpf.ntt.com/docs/partner/tutorials/partner/eucontract.html#contract-](https://sdpf.ntt.com/docs/partner/tutorials/partner/eucontract.html#contract-infomation)

[infomation](https://sdpf.ntt.com/docs/partner/tutorials/partner/eucontract.html#contract-infomation)

再販モデル 子契約ユーザーの管理:

<https://sdpf.ntt.com/docs/partner/tutorials/partner/eucontract.html#id13>

- ⚫ アカウント登録を実施後、翌日からカーボンフットプリントダッシュボードのデータ を閲覧可能となります。ただし月初にご登録された場合には、毎月 5 日前後からデー タが閲覧可能となります。
	- (例)

1 日に API 鍵を登録:5 日前後から当月 1 日~前日までのデータが表示。 15 日に API 鍵を登録:翌 16 日からご利用可能となり当月 1 日~15 日までのデータが 表示

● CMP 上で、同一の SDPF クラウド/サーバー契約配下で料金情報管理権限を持つアカ ウントが複数作成された場合、カーボンフットプリントダッシュボードのデータが重 複して計算・表示されるためご注意ください。